# CRPC MEMBERS GUIDE

### FOR BID RESULTS

Prepared by CRCOG for the Capitol Region Purchasing Council

Revised October 2019

## **OBTAINING BID RESULTS**

# Bonfire is our current system for bidding. Go to <u>crcog.bonfirehub.com</u> to get started.

In order to view bids, you must have a Bonfire account. If you do not have an account, follow these instructions to obtain one. Otherwise, **skip to step 7 on page 5.** 

#### **STEP 1: SIGN UP FOR BONFIRE**

- 1. Go to <u>crcog.bonfirehub.com</u>. You will see a list of the current open opportunities on the front page. To create a new account, click on the "LOG IN/REGISTER" button in the top right-hand corner.
- 2. In the pop-up window, click on "+ New Vendor Registration"

| <u>F</u> ile <u>E</u> dit <u>V</u> iew Hi <u>s</u> tory <u>B</u> ookmarks <u>T</u> r | pols <u>H</u> elp                                       | - 🗆 ×             |
|--------------------------------------------------------------------------------------|---------------------------------------------------------|-------------------|
| 🚧 Capitol Region Council of Gove 🗙                                                   | +                                                       |                   |
| ← → C <sup>4</sup> û ① 0 ▲                                                           | https://crcog.bonfirehub.com                            |                   |
| CRCOG CAPITOL REGION<br>COUNCIL OF GOVERNME<br>Working together for a better re      |                                                         | LOG IN / REGISTER |
| _                                                                                    | or Register Hide                                        |                   |
| Capitol Region<br>Purchasing Co                                                      | in with your Bonfire Account                            |                   |
| Log in Ope                                                                           |                                                         |                   |
| Status Ref. 2 Log in                                                                 | Forgot your password?                                   | Search            |
|                                                                                      | v Vendor Registration<br>te your free Bonfire account » | 19, <1 C          |
|                                                                                      | d Help?<br>uct Bonfire Support here »                   | 19, 6 C           |

3. Fill in the details of your organization, create a password, and click "Create Account."

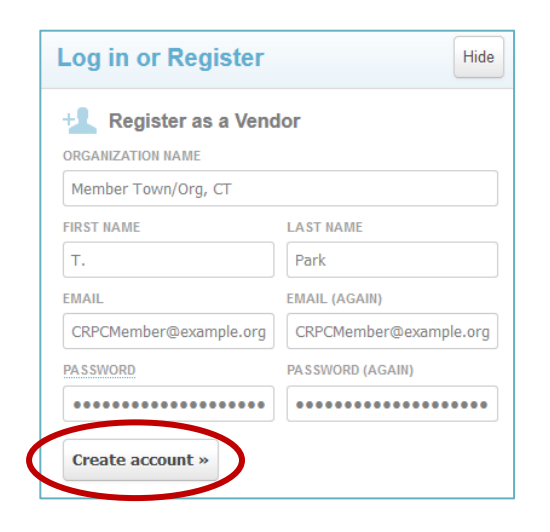

4. On the next page, click on "Send Account Confirmation Email" to confirm your account.

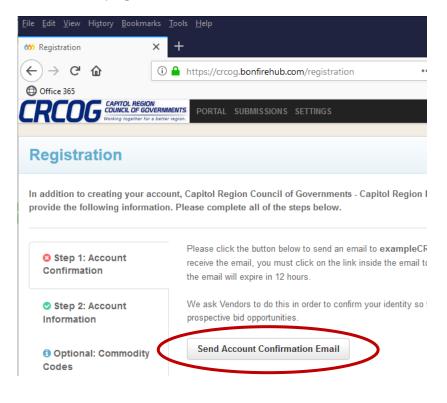

5. You will receive an email from Bonfire asking you to confirm your account. Click the "Confirm Account" link in your email and return to the Bonfirehub webpage.

| onfire No-Reply <no-reply@gobonfire.com><br/>exampleCRCOGvendor ▼</no-reply@gobonfire.com>             | 9:13 AM (2 minutes ago)     | ¥      | *       |
|----------------------------------------------------------------------------------------------------|-----------------------------|--------|---------|
| CDCOC                                                                                                  | CAPITOL REGION              |        |         |
| CRCOG                                                                                                  | COUNCIL OF GOVERN           | IMEN   | ITS     |
|                                                                                                    | working together for a bett | er reg | ion.    |
| Hello,                                                                                                 |                             |        |         |
| Click the button below account                                                                         | v to confirm your           |        |         |
| This confirmation expires Oc<br>you do not complete your ac<br>that time, you can log into B<br>email. | count confirmation before   |        |         |
| Confirm Account »                                                                                      | )                           |        |         |
| Have a question or need help<br><u>Support@GoBonfire.com</u> .                                         | using Bonfire? Email us at  |        |         |
|                                                                                                    | Powered                     | by 000 | Bonfire |

6. Complete your registration by clicking on "Registration Complete" and the "Continue to Bonfire" button to view completed bids.

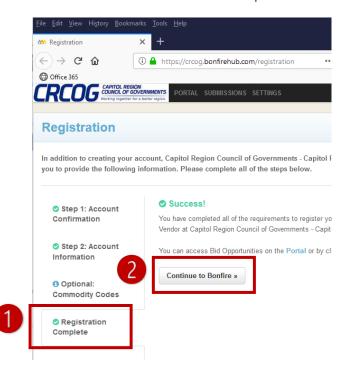

### **STEP 2: DOWNLOAD BID RESULTS**

- 7. Login to the homepage, <u>crcog.bonfirehub.com</u>.
- 8. Click on the "Past Public Opportunities" tab, then on "View Opportunity" for the bid you wish to see.

| 1                                | Oops!<br>You forgot to add Commodity Codes to<br><u>Match me with new opportun</u> |                             |                  |
|----------------------------------|------------------------------------------------------------------------------------|-----------------------------|------------------|
| Open Public Opportunties         | Past Public Opportunities MOOP                                                     |                             |                  |
| tatus 🔺 Ref. #                   | Project                                                                            | Close Date                  | Action           |
| GLOSED 691 Ladder Testing        | Ladder Testing                                                                     | Sep 27th 2019, 12:00 PM EDT | View Opportunity |
| CLOSED 690 Asphalt Pavement Crac | k Sealing Asphalt Pavement Crack Sealing                                           | Sep 27th 2019, 12:00 PM EDT | View Opportunity |
|                                  |                                                                                    |                             |                  |

 Scroll down to the "Supporting Documentation" section. Find the files named "Complete Submissions.zip" and "Bid Tabulation.xlsx." Click "Download" to the right to download the files.

| PASSED Close Date                                                                                    | Online Portal                                              | Deadline for Submissions S                                                                     | ep 27th 2019, 12:00 PM EDT                 | N/A                                  |  |
|----------------------------------------------------------------------------------------------------|------------------------------------------------------------|------------------------------------------------------------------------------------------------|--------------------------------------------|--------------------------------------|--|
| coagulation materials dispensed by a<br>UNSPSC 30121601 Asphalt<br>UNSPSC 30141701 Asphalt board sea | a multi-headed spray<br>aling layer<br>g service: The appl | proofing agent that works by spraying str<br>rer.<br>lication of paint markings to pavement ow |                                            | it emulsion and                      |  |
| Supporting Documentation:                                                                            | lices                                                      |                                                                                                | 1                                          | Search                               |  |
|                                                                                                    | ▲ Type                                                     | Description                                                                                    | Date Created                               | Search                               |  |
| Supporting Documentation:                                                                            |                                                            | Description                                                                                    |                                            | Actions                              |  |
| Supporting Documentation:                                                                            | ▲ Туре                                                     |                                                                                                | Date Created<br>Jul 31st 2019, 11:58 AM ED | Actions Actions                      |  |
| Supporting Documentation:<br>File<br>699AsphaltCrackSealingITB.doc<br>Asphalt Crack Sealing Complete | Type :<br>Documentation                                    | ТВ                                                                                             | Date Created<br>Jul 31st 2019, 11:58 AM ED | Actions Actions DT Download Download |  |